### **K: Hogyan állítható be a Csoportbeállítás Intel Ethernet adapterrel Windows10 1809 vagy újabb verzió esetén?**

- **V: Az alábbiak szerint állítsa be a Csoportbeállítást az Intel Ethernet adapterrel Windows10 alatt:**
	- 1. lépés: Nyissa meg az "Eszközkezelőt". Ehhez keressen az "Eszközkezelő" kifejezésre a keresősávban.

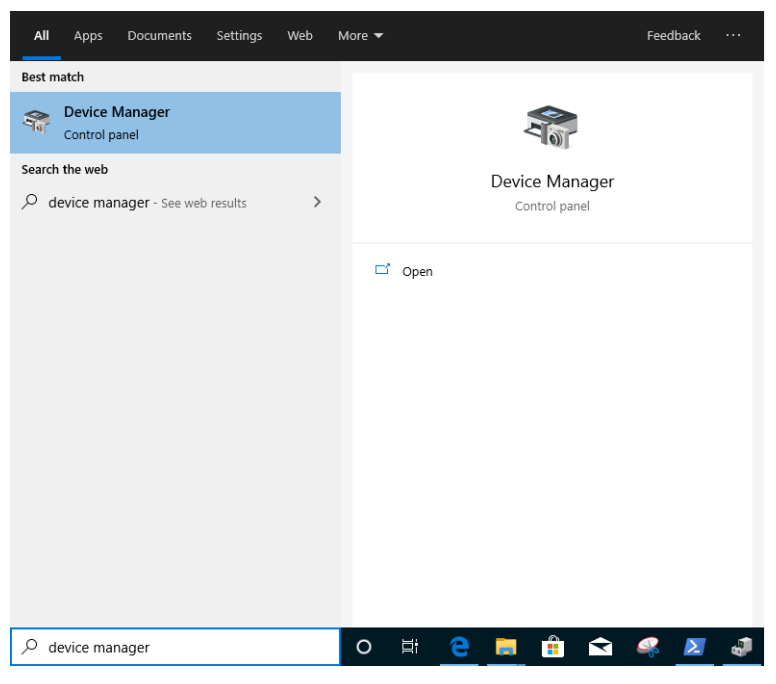

Nyissa le a "Hálózati adaptereket", és kattintson jobb gombbal az Ethernet eszközre az eltávolításhoz.

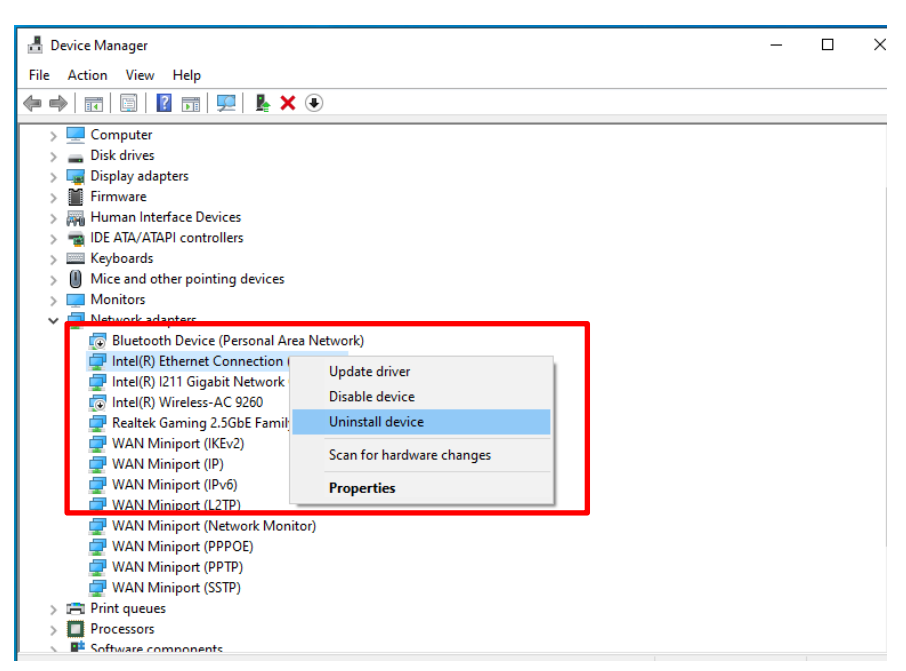

Az Ethernet eszköz eltávolítását követően teljesen indítsa újra a rendszert (hidegindítás – teljesen kapcsolja ki a gépet, majd vissza).

2. lépés: Töltse le a legfrissebb illesztőprogramot (v23.5-nél újabb) az Intel vagy az ASRock hivatalos

weboldaláról saját Intel® Ethernet adapteréhez.

3. lépés: Keressen a "CMD" kifejezésre a keresősávban, és futtassa a Parancssort rendszergazdaként.

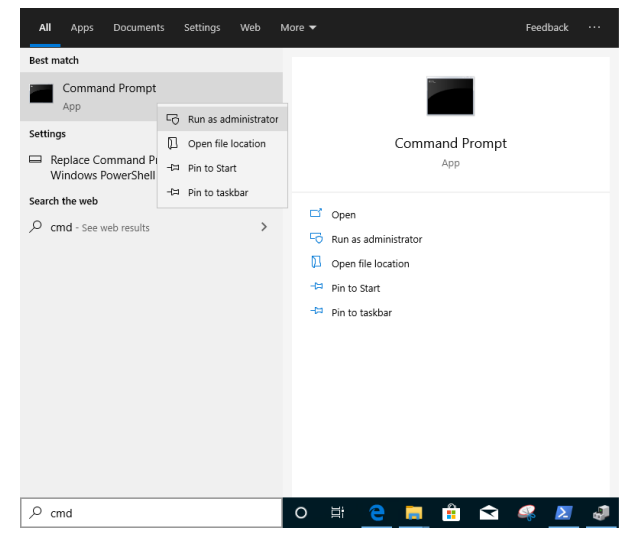

Tömörítse ki az illesztőprogram-csomagot, majd nyissa meg az APPS > PROSETDX > Winx64 mappát. Másolja a mappa útvonalát.

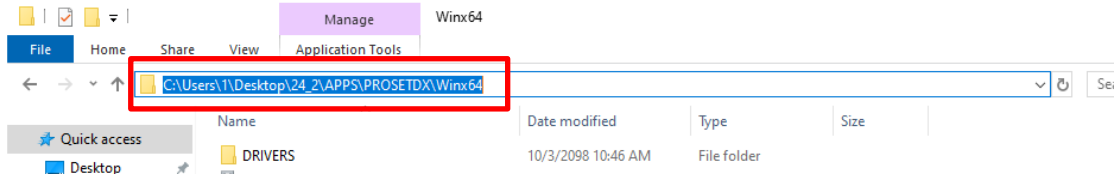

A Parancssorban lépjen az APPS > PROSETDX > Winx64 mappába az alábbi paranccsal:

#### *CD C:\Users\1\Desktop\24\_2\APPS\PROSETDX\Winx64.*

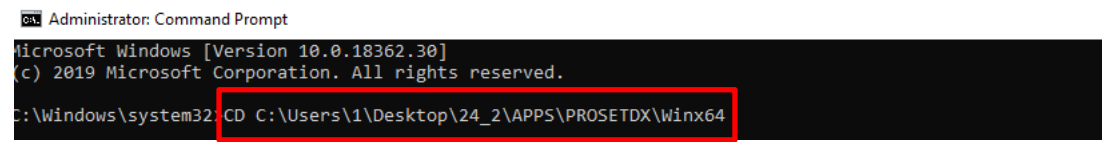

4. lépés: Telepítse az illesztőprogramot az alábbi paranccsal:

#### *DxSetup.exe BD=1 PROSET=1 ANS=1*

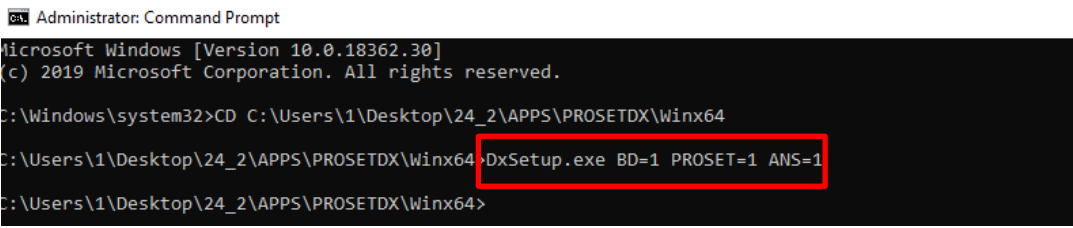

Az illesztőprogram telepítését követően indítsa újra a rendszert.

5. lépés: Keressen a "PowerShell" kifejezésre a keresősávban, és futtassa a Windows PowerShellt rendszergazdaként.

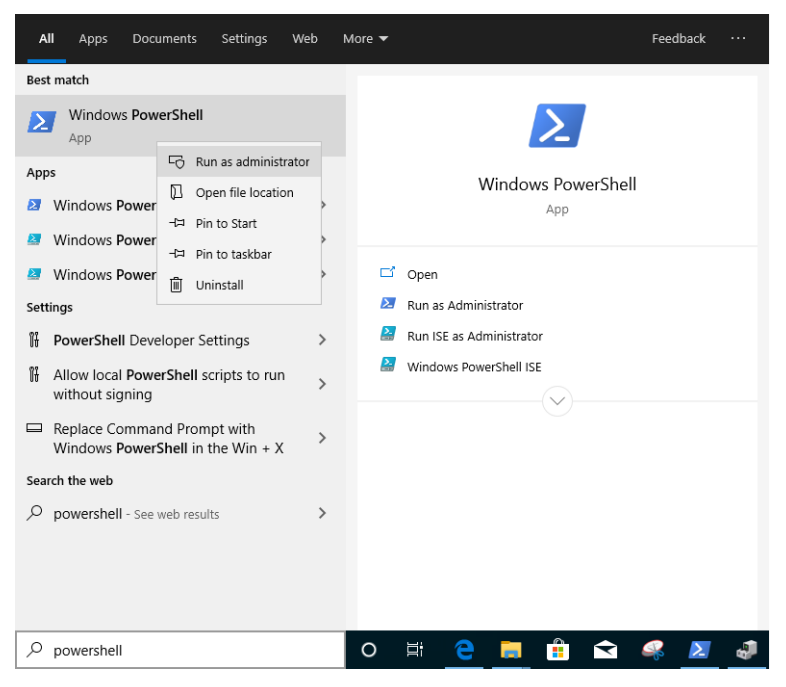

Írja be a következő parancsot:

*Import-Module –Name "C:\Program Files\Intel\Wired Networking\IntelNetCmdlets\IntelNetCmdlets.dll"*

Nem jelenít meg semmilyen megerősítést. Ezt követően írjon be egy újabb parancsot:

#### *New-IntelNetTeam*

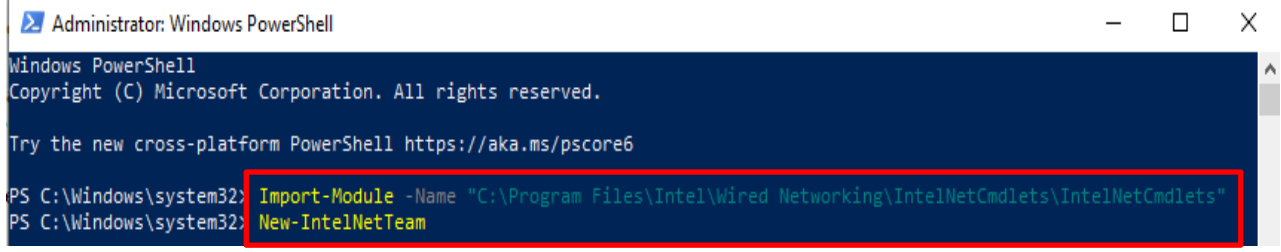

6. lépés: A rendszer most kérni fogja a csoporttagneveket (Team Member Names). Nyissa meg az "Eszközkezelő" > "Hálózati adapterek" részét, és ellenőrizze az Ethernet adapterek neveit.

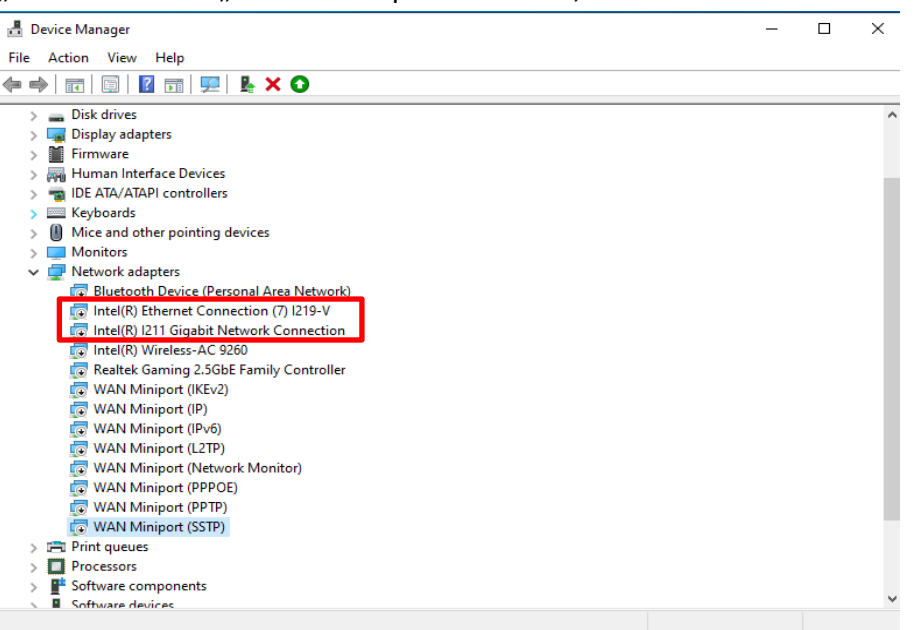

Írja be a következő parancsot:

*Inte(R) Ethernet Connection (7) I219-V Inte(R) I211 Gigabit Network Connection*

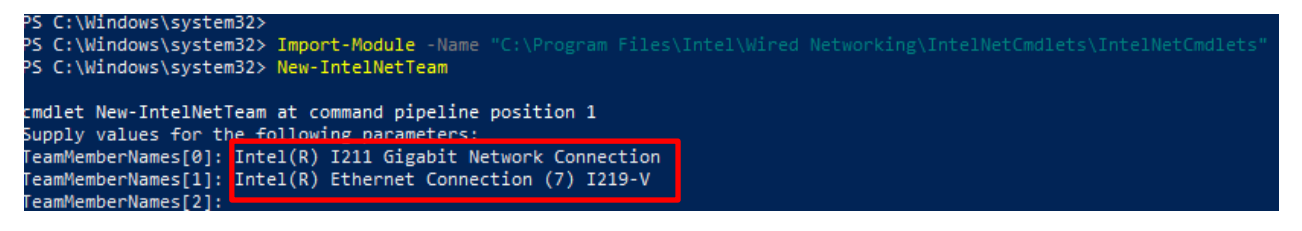

Ha egy Csoportot csak két Ethernet adapterből szeretné összeállítani, nyomjon "Entert" a "TeamMemberName[2]" sorban.

7. lépés: A rendszer megkérdezi, milyen csoportüzemmódot szeretne használni. Ehhez tanulmányozza az Intel hivatalos weboldalán található listát.

[https://www.intel.com/content/www/us/en/support/articles/000032008/network-and-io/e](https://www.intel.com/content/www/us/en/support/articles/000032008/network-and-io/ethernet-products.html) [thernet-products.html](https://www.intel.com/content/www/us/en/support/articles/000032008/network-and-io/ethernet-products.html) (A példához a Static Link Aggregation (Statikus összefűzés) üzemmódot használtuk) Írja be a következő parancsot:

### *StaticLinkAggregation*

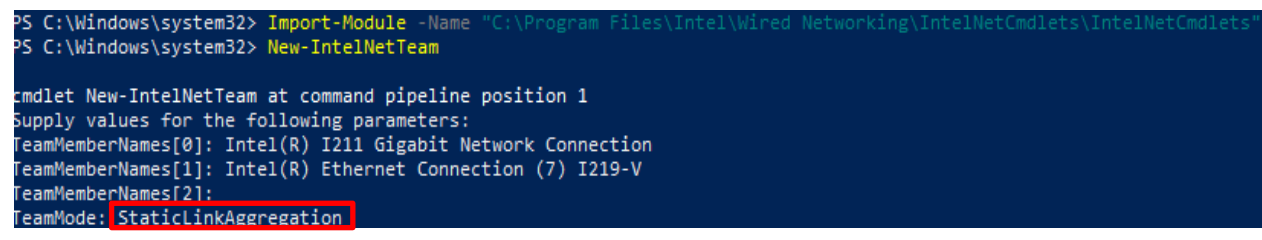

8. lépés: Adjon meg egy megkülönböztető nevet:

#### *CSOPORT0*

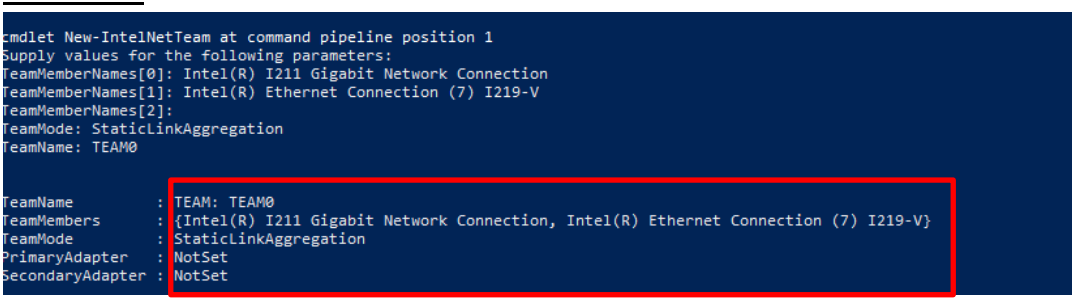

9. lépés: Ha sikerrel járt, látni fogja az új Csoportadaptert az Eszközkezelőben.

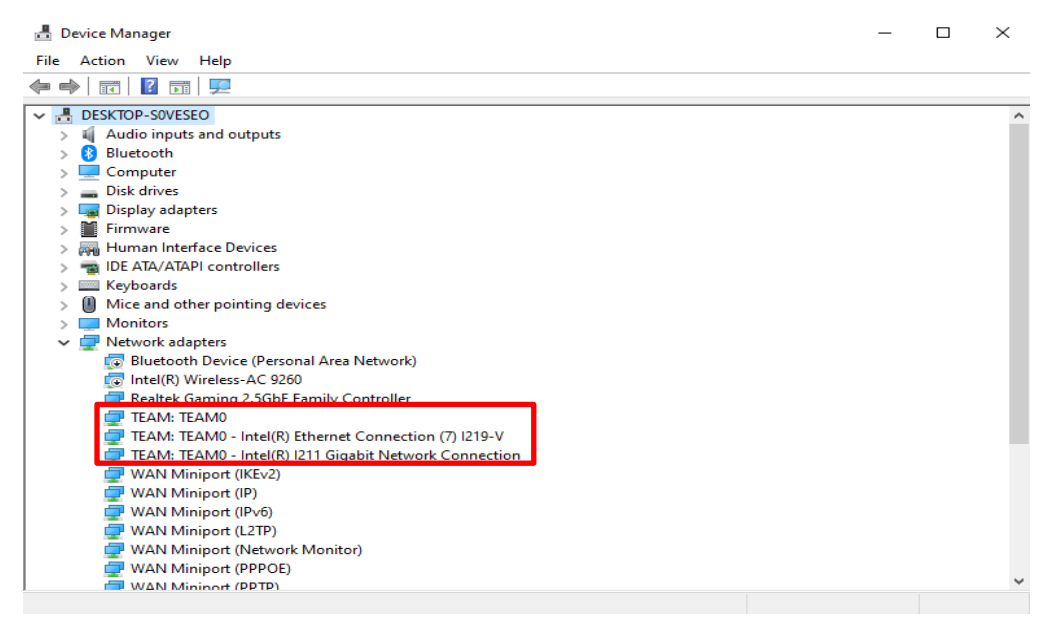

**\*** Ha szeretné eltávolítani a Csoportot, használja az alábbi parancsot a PowerShellben:

#### *Remove-IntelNetTeam*

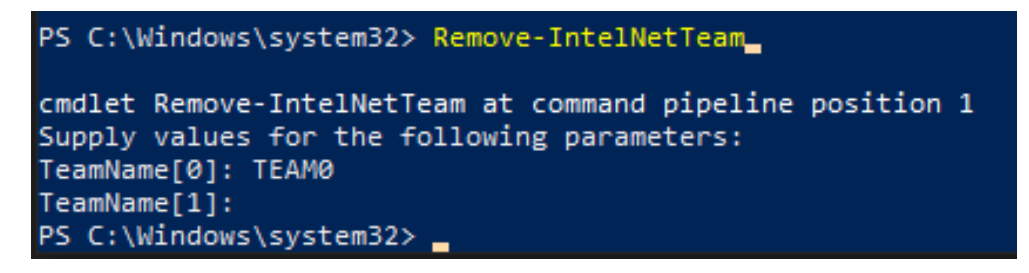

A rendszer megkérdezi a csoportnevet (Team Name), amelyhez adja meg a csoport nevét, és a Csoport eltávolításra kerül.

További részletekért látogasson el erre az oldalra:

[https://www.intel.com/content/www/us/en/support/articles/000032008/network-and-io/e](https://www.intel.com/content/www/us/en/support/articles/000032008/network-and-io/ethernet-products.html) [thernet-products.html](https://www.intel.com/content/www/us/en/support/articles/000032008/network-and-io/ethernet-products.html)